# **TimeClock Plus Overview**

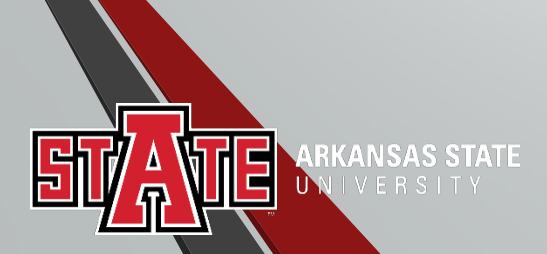

# Logging In

Log in to my.AState. Select the **Manage Timesheets** Icon.

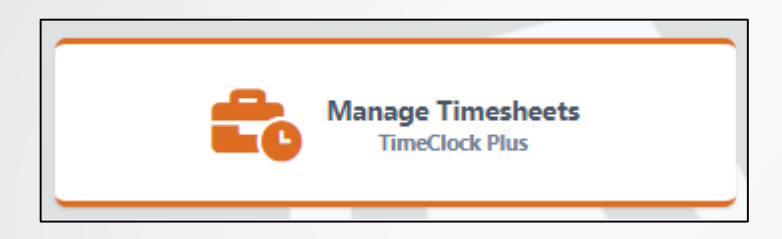

#### You have now arrived at your **Dashboard**.

NIVERSI

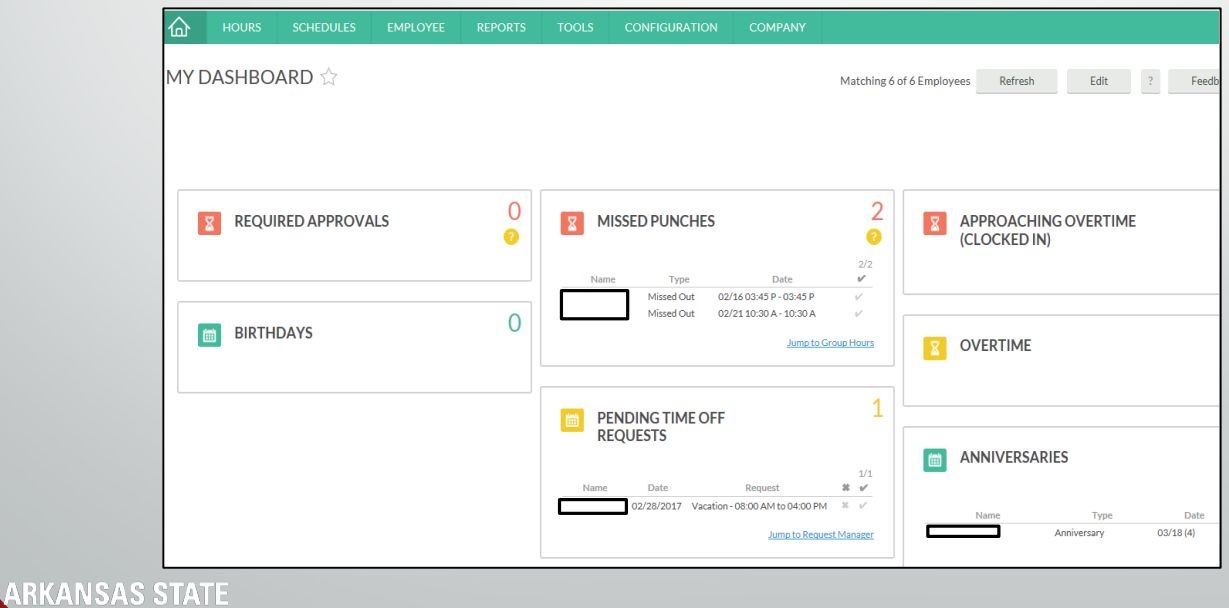

#### Using the Dashboard

When supervisors log in, they will arrive at "My Dashboard". The Dashboard can be used for verifying hours, verifying missed punches, and approving/denying time off requests. Each of these functions can also be completed by using the menu options at the top of the screen.

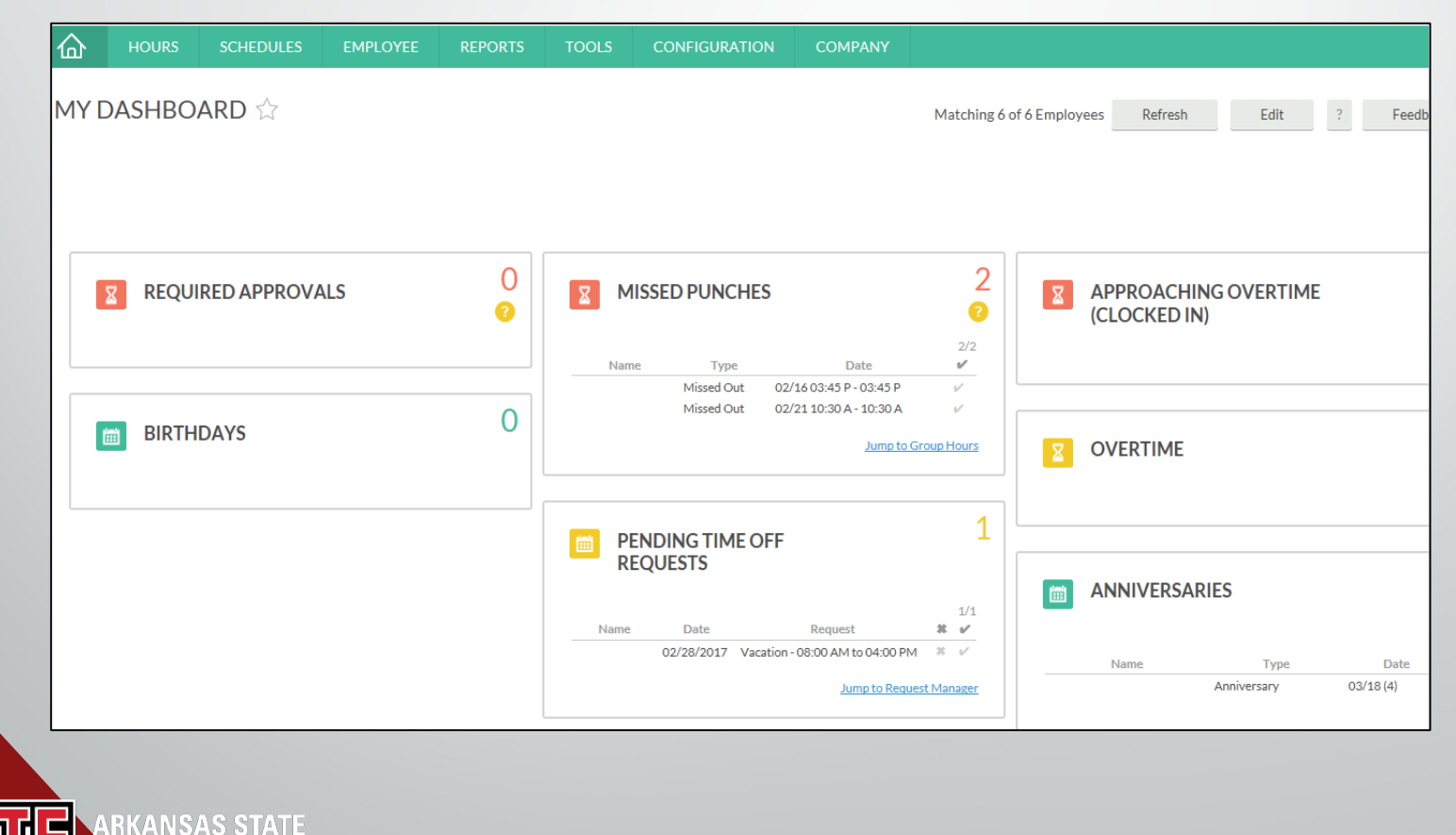

### Approving Leave Requests

To approve requested leave time:

- Select the **Request Manager** link from the Dashboard.
- Select the pending leave request you would like to approve
- Select **Manage**, then **Approve Request Level 1.** Status will change from Pending to Approved (or denied).

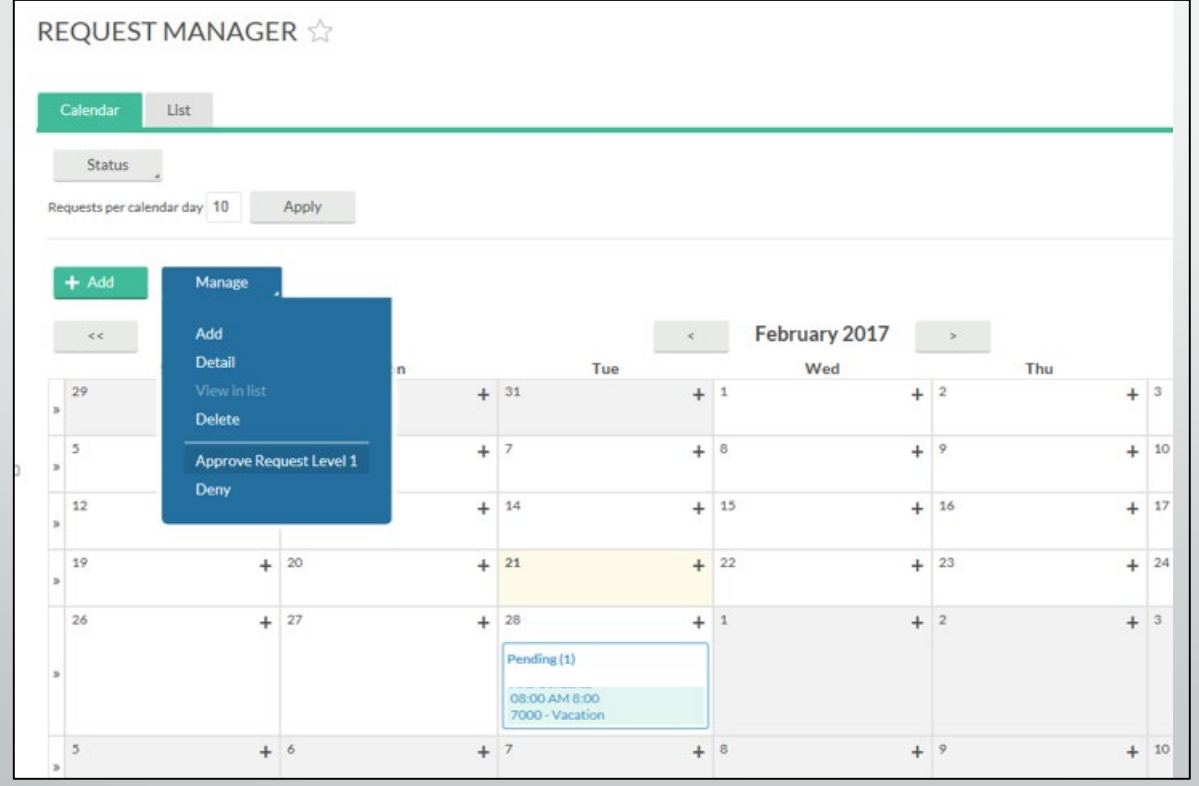

# Verifying Timecards Using Computer

- Timecards must be verified each week by 12:00 Noon on Tuesday.
- To verify timecards you will go to **Hours**, then **Individual Hours**. Then select the employee you would like to verify.
- Once reviewed, you will click on the  $\mathbb{L}$ , and this should verify the week.

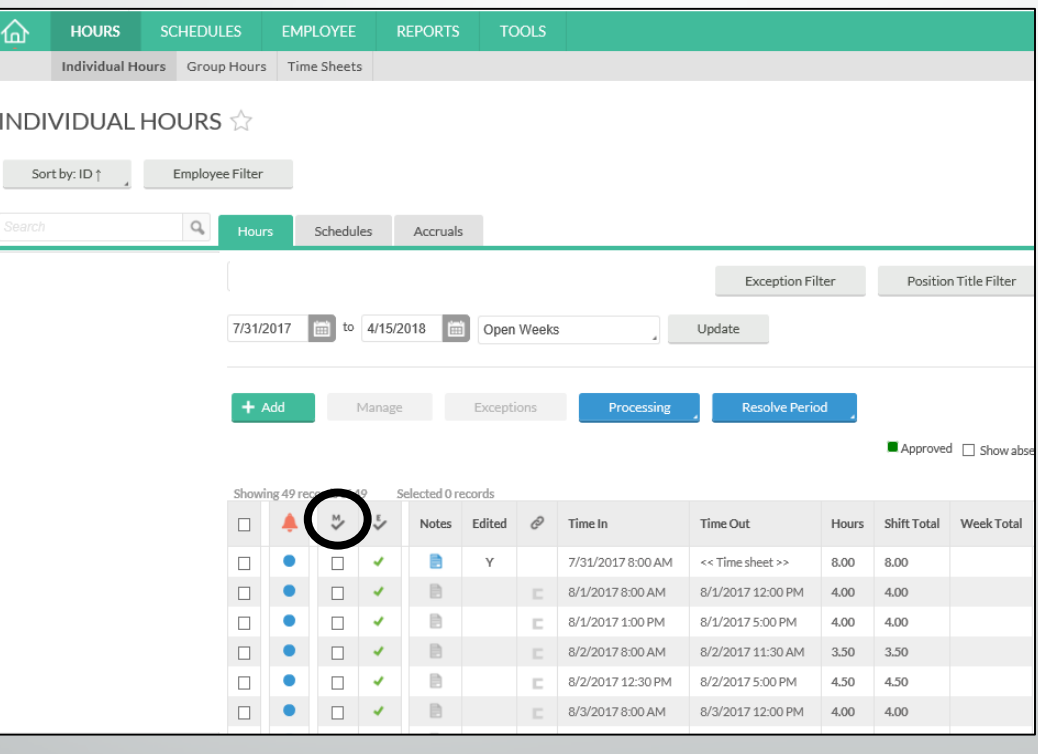

#### Editing An Employee's Time

• From the **Individual Hours** screen, click on the time segment that needs to be edited. Once it is highlighted blue, click **Manage**, then **Edit**.

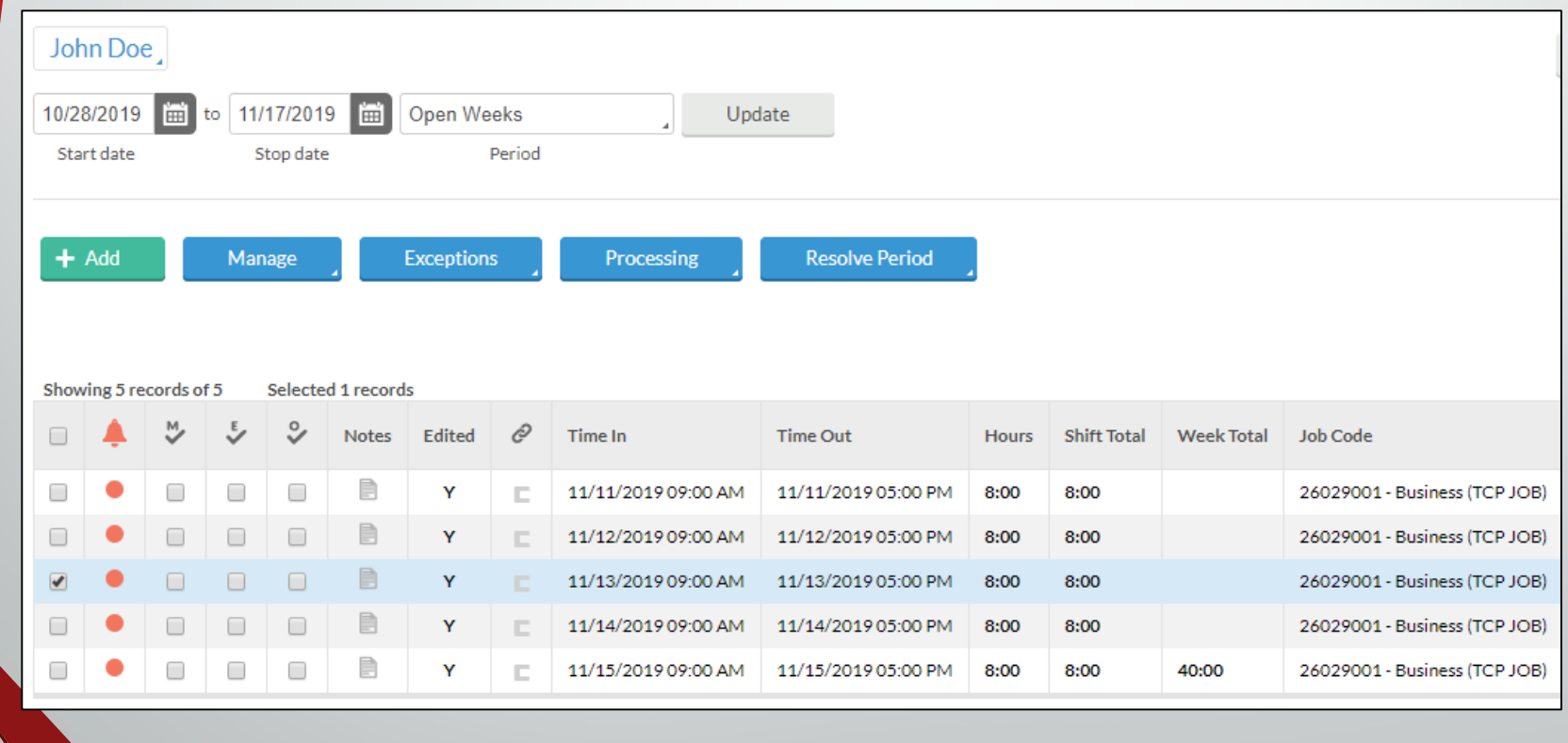

### Editing An Employee's Time

• Use the **Time in** and **Time out** boxes to correct the time entry. Then click **Save**.

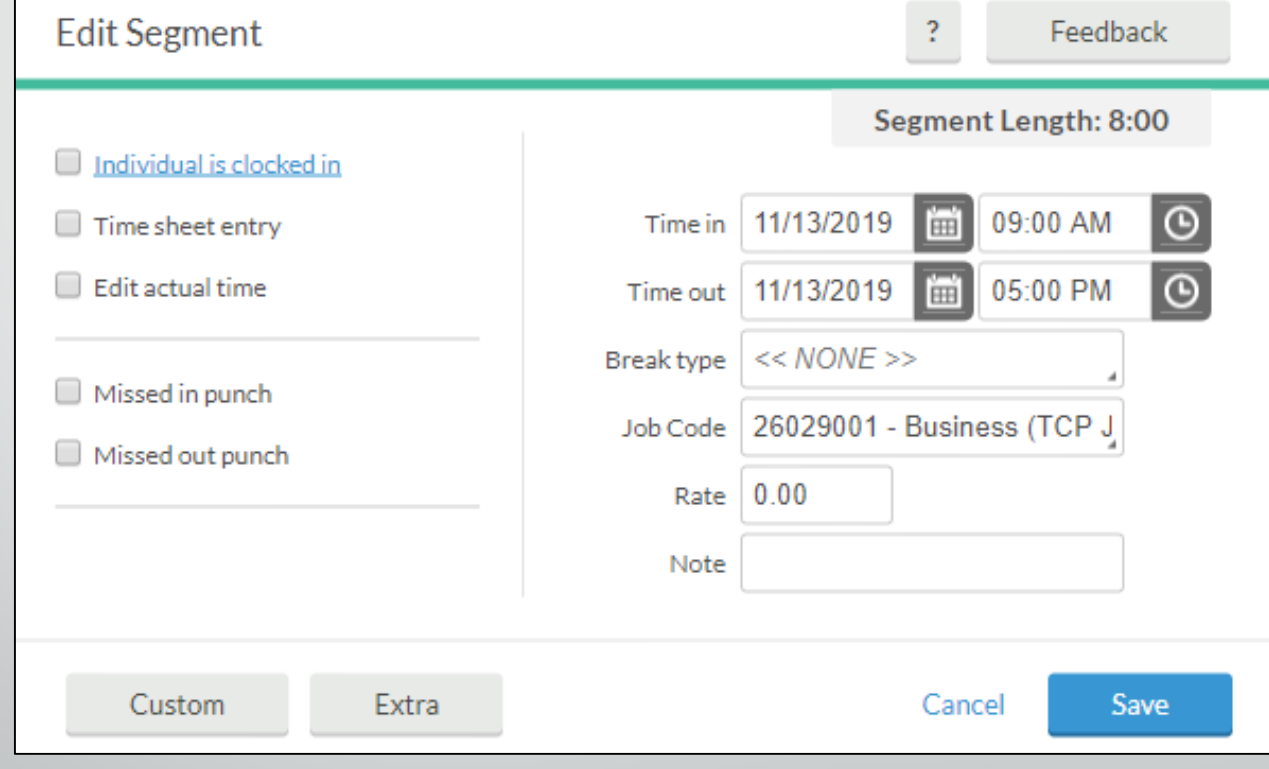

ARKAN

### Editing An Employee's Time

• When adding time to a current punch, you may see the following notification. Select **Edit actual times**, and click **Ok**.

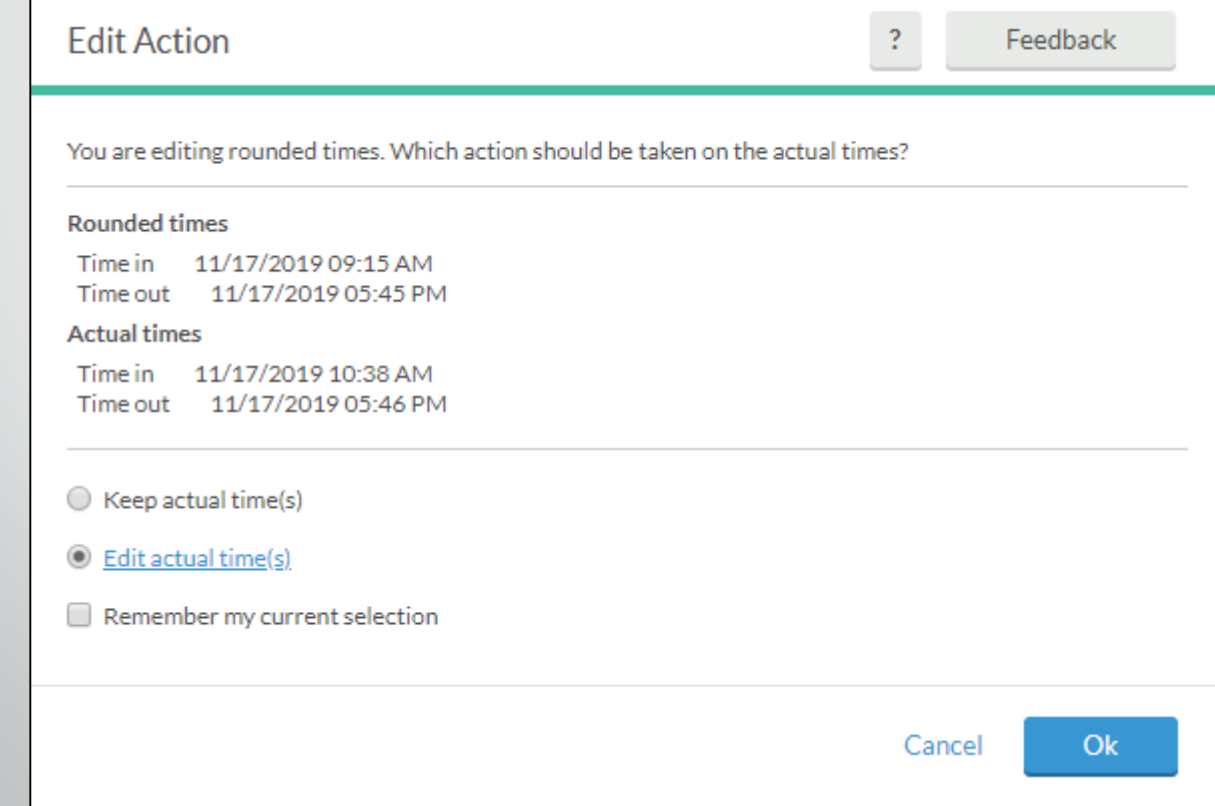

ARKAN

# Adding Time

- From the **Dashboard**, select **Hours**, **Individual Hours**, then select the correct employee.
- Click the green **Add** button.

ARKAN

• Enter the new **Time in** and **Time out**. Click **Save**.

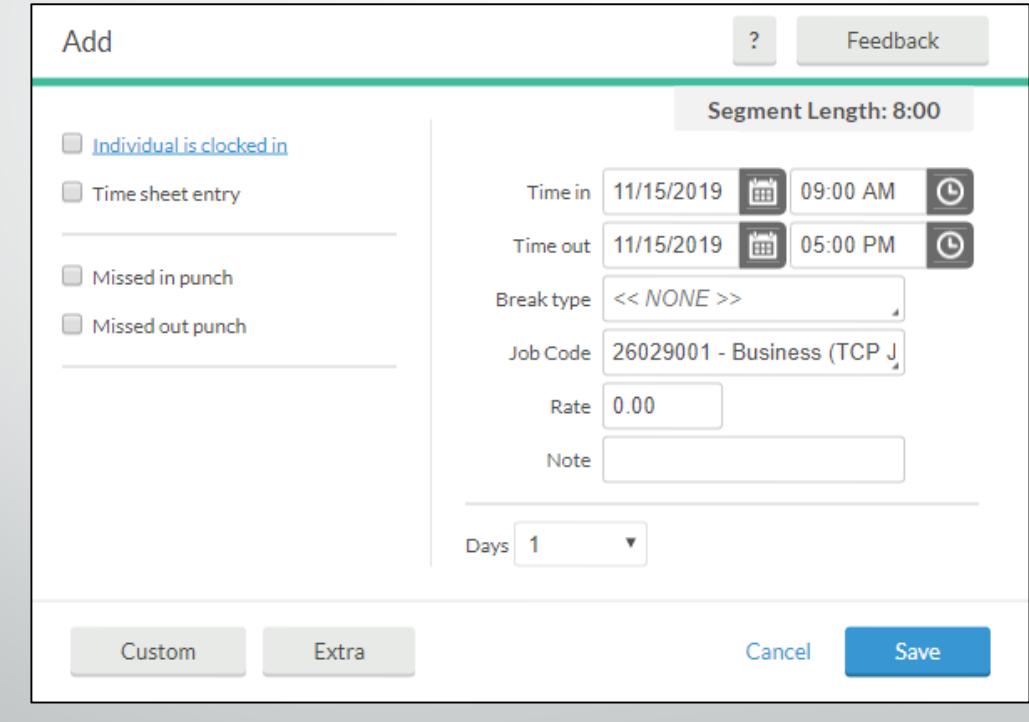

#### Adding Time for Leave

• Select **Add**, then **Time Sheet Entry** on the left. Enter **Time in** for leave, number of **Hours**, then select the **Leave Code** from the **Job Code** drop down box.

![](_page_9_Picture_29.jpeg)

# Clocking An Employee Out

- From the **Individual Hours** screen, select an employee from the left side.
- Click on the time segment that needs to be edited. Once it is highlighted blue, click **Manage**, then **Edit**.
- Un-check the box beside "Individual is clocked in." Enter the Clock Out time beside **Time Out**, then click **Save**.

![](_page_10_Picture_39.jpeg)

#### Best Practices

- Use the Computer for reviewing and verifying timecards.
- Please review employees' requested leave for accurate payroll processing.
- Become familiar with the software so that it can be utilized to the best capacity.
- Please reiterate to employees to not share passwords, clock-in in your assigned area, do not abuse leave, do not abuse working hours, do not overuse the ability to correct/revise punches.
- Remind Employees to Clock- In and Clock- Out daily and to review and approve their timesheets weekly.
- Visit the Payroll Services website for training videos, presentations, and Handbooks.